# General directions for adding the FabShop Hop Bunnies to Shopify

### Adding the "YouFoundIt" Bunny to show in a specific Collection (department):

From the Admin Home Screen:

- 1. Click on Products
- 2. Click on Collections
- 3. Choose the collection to add "YouFoundIt" Bunny

| Ś         | To Suffer Surface          | Q Search            |                    | 😸 ary 1646                                        |
|-----------|----------------------------|---------------------|--------------------|---------------------------------------------------|
| •         | Home<br>Orders 2           | Collections         |                    | Create collection                                 |
| Ć         | Products 1                 | All                 |                    |                                                   |
|           | Inventory                  | Q Filter collection | ons                | Availability ▼     Type ▼     ★ Saved     ↑↓ Sort |
| $\langle$ | Transfers Collections 2    |                     | Title              | Product conditions                                |
|           | Gift cards                 |                     |                    |                                                   |
| :         | Customers                  |                     | Batiks             | Product tag is equal to batiks                    |
| 11        | Analytics                  | (DB-40)             |                    |                                                   |
| Ø         | Marketing<br>Discounts     |                     | Block of The Month |                                                   |
|           | Apps                       |                     | Classes 3          | Product type is equal to class                    |
|           | Online Store 💿<br>Facebook |                     |                    |                                                   |
| Ø         | Facebook                   |                     | Fabric             |                                                   |
|           |                            |                     | Gelato             | Product tag is equal to Gelato                    |
|           |                            |                     | Gift Cards         | Product tag is equal to gift cards                |

### 1. In the Collection page, find the HTML button in the Descriptions Window

|             | Home         | ← Classes                                                                                                    | View More actions 💌            |
|-------------|--------------|----------------------------------------------------------------------------------------------------|--------------------------------|
| <b>[↓</b> ] | Orders 2     |                                                                                                    |                                |
| -           | Products     | Title                                                                                                    | Collection availability Manage |
|             | All products | Classes                                                                                                    |                                |
|             | Inventory    | HTML                                                                                                    | Online Store                   |
|             | Transfers    | Description (optional)                                                                                            | Facebook O                     |
|             | Collections  |                                                                                                    |                                |
|             | Gift cards   |                                                                                                    | Show 1 more 🗸                  |
|             | Customers    | We will be adding new and exciting classes as time goes by so please check<br>us out regularly for new offerings. |                                |
| лI          | Analytics    |                                                                                                    | Collection image Edit          |
| -           | Marketing    |                                                                                                    | conection image Edit           |
| Ø           | Discounts    |                                                                                                    |                                |
| -+          | Apps         |                                                                                                    |                                |
| SALE        | S CHANNELS   | Conditions                                                                                                    |                                |

#### In the HTML widow:

- Paste the "YouFoundIt" code beneath your collection description.
- Save
- Click the HTML button to return the editor.

| Shopify                                             |   | Unsaved changes                                                                                                    | Discard Save                                |
|-----------------------------------------------------|---|----------------------------------------------------------------------------------------------------|---------------------------------------------|
| <ul><li>Home</li><li>Orders</li></ul>               | 2 | ← Classes                                                                                                    | View More actions •                         |
| Products     All products     Inventory             |   | Title<br>Classes<br>Description (critical)                                                                                                    | Collection availability Manage Online Store |
| Transfers<br>Collections                            |   | Description (optional)                                                                                                    | Facebook O                                  |
| Gift cards                                          |   | <pre>please check us out regularly for new offerings. </pre> <1Beginning of the FabShop Hop YouFoundIt code> <a <="" href="https://www.fabshophop.com/prizeregistration_ehop40.asp?" td=""><td>Show 1 more 🗸</td></a> | Show 1 more 🗸                               |
| Analytics     Analytics     Analytics     Discounts |   | <pre>shopid= 'target='blank"&gt; <img border="0" height="150" src="https://www.fabshophop.com/foundit_ehop40.png" width="150"/> <!--end of the FabShop Hop YouFoundit code--></pre>                                   | Collection image Edit                       |
| SALES CHANNELS                                      | ¢ | 1. Paste YouFoundIt code                                                                                                    |                                             |
| Online Store     Facebook                           | O |                                                                                                    |                                             |
|                                                     |   | Conditions                                                                                                    |                                             |

| Home         | ← Classes                                   | View More actions             |
|--------------|---------------------------------------------|-------------------------------|
| Products     | Title                                       |                               |
| All products |                                             | Collection availability Manag |
|              | Classes                                     | Online Store                  |
| Inventory    | Description (optiona                        | I)                            |
| Transfers    | A - B                                       | I U ≔ ⊨ ⊡ ⊡ ↔ Facebook        |
| Collections  |                                             |                               |
| Gift cards   |                                             | Show 1 more                   |
| Customers    | We will be adding r<br>us out regularly for | new offerings.                |
| Analytics    |                                             | Collection image              |
| Marketing    | You Da                                      | Collection image Ec           |
| Discounts    | Found<br>It!                                |                               |
| + Apps       | MARCH 1-31<br>2021                          |                               |
| LES CHANNELS | •                                           |                               |
| Online Store |                                             |                               |

Go to your website's home page, Navigation, and choose the collection you added the "YouFoundIt" to.

- Can you see the bunny?
- Does it click through to the FabShop Hop registration page?

|                                                                                                    |                                                                     | Log in / Register               | Q Cart (0) |
|----------------------------------------------------------------------------------------------------|---------------------------------------------------------------------|---------------------------------|------------|
|                                                                                                    | Classes                                                             |                                 |            |
| We will be a                                                                                                    | ding new and exciting classes as time goes by so please check us ou | It regularly for new offerings. |            |
|                                                                                                    | You<br>Found<br>ILI<br>MARCH 1-33<br>2021                           |                                 |            |
| Filter 🗸                                                                                                    |                                                                     |                                 |            |
| <image/> <section-header><text><text><text><text><text><text></text></text></text></text></text></text></section-header> |                                                                     |                                 |            |
| Virtual Quilt Retreat NEW DATE<br>\$35.00                                                                                | Celtic Crystals BOM and CLASS<br>\$25.00                            |                                 |            |

### Adding the Front Page Bunny to the Home Page

From the Admin Home screen:

- Click Online Store on the left
- Click **Customize** on the right

Once you are in the Customize Home Screen, scroll down to the bottom of the selections on the left of the screen to find **Add Section**.

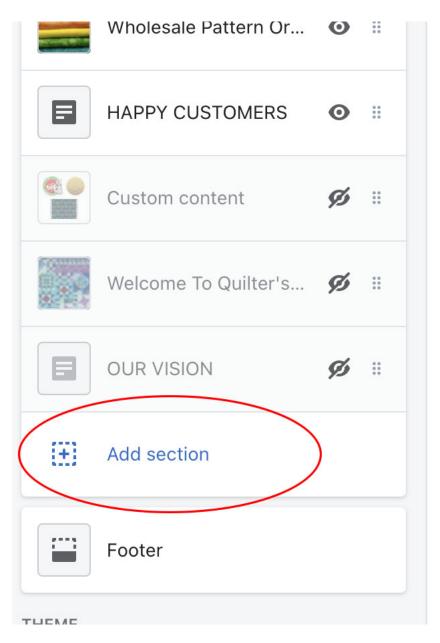

#### Find a new section that offers Custom HTML.

- In this example template, the Custom Content offers Custom HTML (yours may be a little different)
- Choose Select

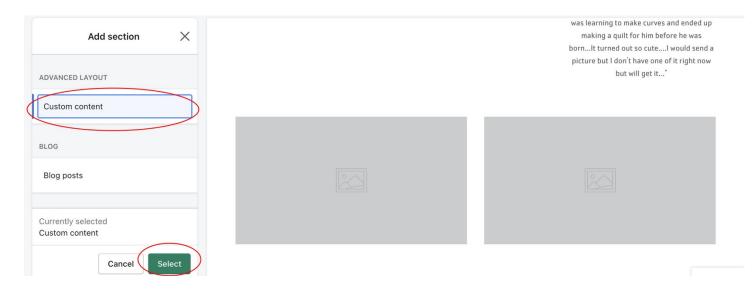

#### In the Custom Content section

- Add Content
- Choose Custom HTML

| < Custom   | content ···· |
|------------|--------------|
| CONTENT    |              |
| Image      | П            |
| Image      |              |
| Add conte  | nt •         |
| SETTINGS   | Image        |
| Heading    | Text         |
|            | Video        |
| Subheading | Custom HTML  |
|            |              |

- 1.Add your Front Page Code in the HTML window.
- 2. Choose Save
- 3. Go back to Custom content screen

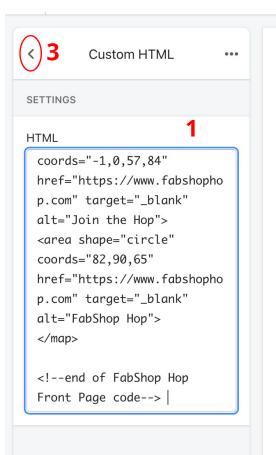

### Deleted any existing sections except the one you just made.

In this case, click on the image section, select the 3 dots on right, then choose the trash can.

| SETTINGS | Remov                             | e image |
|----------|-----------------------------------|---------|
| Image    |                                   |         |
|          |                                   |         |
| _        |                                   |         |
|          | Select Image                      |         |
|          | Select Image<br>blore free images |         |
|          |                                   |         |

#### Add another section.

Choose a "Text" section (for rich text).

This section is where you can place your:

- 1. Heading
- 2. Bunny location hint
- 3. Link to the "YouFoundIt" bunny location (if you wish)

| SETTINGS                                                     |               |
|--------------------------------------------------------------|---------------|
| Heading <b>1.</b>                                            |               |
| March FabShop Hop                                            |               |
| Text <b>2.</b>                                               |               |
| BIØ                                                          |               |
| The bunny is excited a                                       | about our new |
| classes!                                                     |               |
| Button label <b>3a.</b>                                      |               |
| 2-                                                           |               |
| Button label <b>3a.</b>                                      |               |
| Button label <b>3a.</b><br>Classes                           | Visit         |
| Button label <b>3a.</b><br>Classes<br>Button link <b>3b.</b> | Visit         |

Add another Custom HTML section to the Custom Content section.

Add this HTML as a placeholder. <!---placeholder--->

Note: This third sections helps keep the third column open and forces the bunny image to a normal size. Experiment in taking this one out to see if it is needed or not.

#### Experiment with moving these 3 sections up and down to see what works best for you.

now but will get it..."

### March FabShop Hop

The bunny is excited about our new classes!

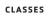

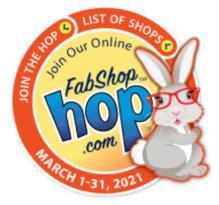

## **STAY IN TOUCH**

Sign up to our newsletter and we'll keep you up to date with the latest arrivals

Enter email

SIGN UP